## 5/23/2011 instalacija windovs 7

Pre celokupne instalacije moramo setovati kompjuter da pokrene Setup za W in7 sa DVD-a a to cemo uraditi na sledeci nacin:

SETOV ANJE BIOSA :

Kada ukljucite racunar i nekoliko puta stisnite taster DELETE ucicete u BIOS.

Zbog mnogo modela ploca i biosa sami nadjite putanju gde vam se nalaze uredjaji koji se butuju (Boot Devices)...<br>Zbog instalacije operativnog sistema morate da stavite da vam se sistem podize sa OD ili DVD rom-a kao drugi

setovati BIOS da First boot device bude DV D.

Znaci vas boot bi morao ovako da izgleda:

Primary boot device:CD/DV D rom

Secondary boot:HDD(negde je i nazvan i Hard disc/HDD0/ili samo HD0) kad ste ovo uradili stisnite ESCA PE nadjite SAVE stisnite dugme Y i stisnite ENTER

Ako ste sve dobro uradili racunar ce se sam restartovati,ako ste negde pogresili ponovite postupak.

1. Ubacite disk Window s 7 po potrebi stisnite bilo koje dugme ako vas racunar to pita i cekajte dok ne vidite sledecu sliku:

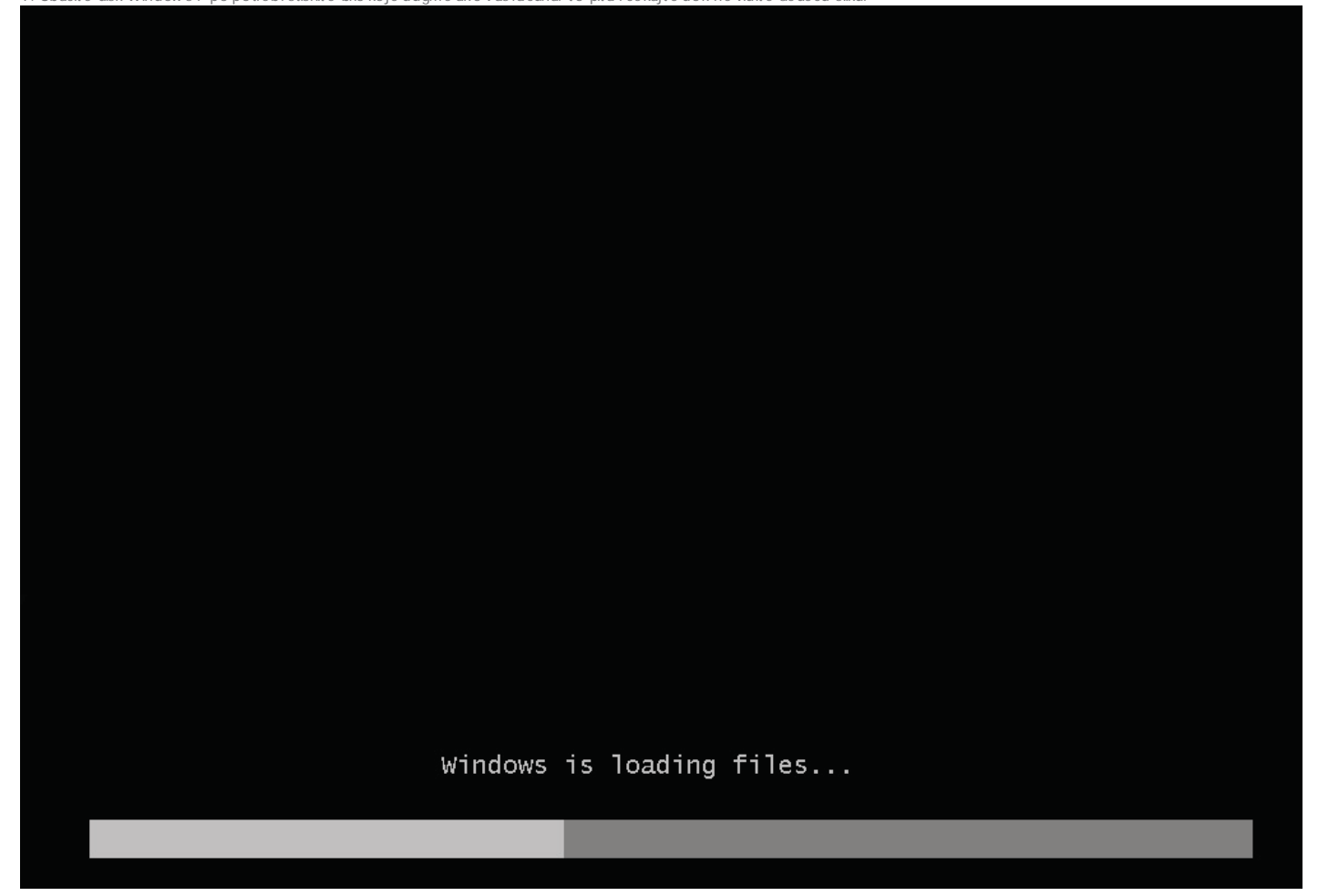

2. Sledece sto cete videti je ova slika,gde biramo jezik,vreme i valutu (zemlje u kojoj se nalazimo) i keyboard layout (setovanje tastature za odredjena podrucja):

5/23/2011 instalacija windovs 7

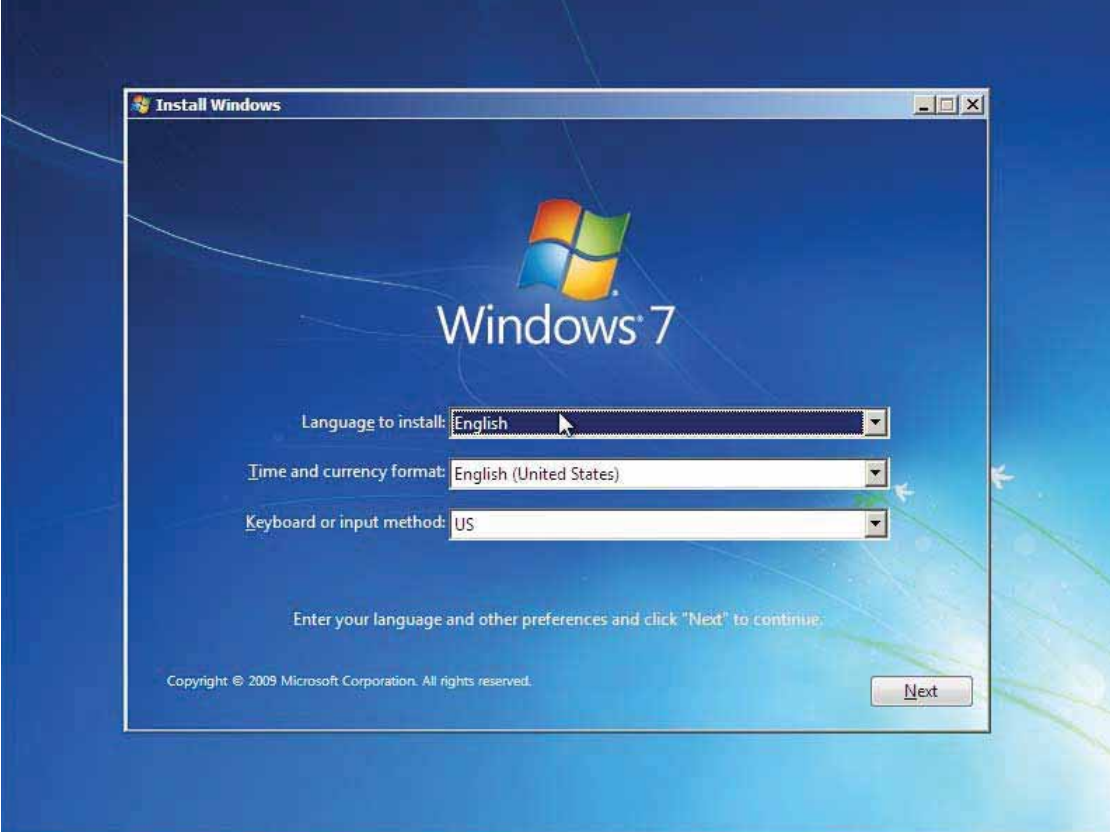

3. Sledeca slika je potvrda instalacije nakon sto smo izvrsili pripreme oko jezika,vremena i tastature,ali takodje imamo i opciju Repair Your Computer (koja nam moze biti vazna ukoliko dodje do tzv. "pucanja" Windowsa

![](_page_1_Picture_4.jpeg)

4. Nakon potvrde o pocetku instalacije. ..

![](_page_2_Picture_2.jpeg)

5. ...dolazimo do dela gde setup zahteva da izaberemo koji Windows zelimo da instaliramo x64 ili x86.Nakon odabira idemo na NEXT.

![](_page_2_Picture_17.jpeg)

6. Sledeci korak je potvrda uslova korisc enja Windowsa

![](_page_3_Picture_22.jpeg)

7. Na ovom koraku biramo tip instalacije: Upgrade ili Custom (Advanced). Micemoza potrebe daljeg opisa izbrati Custom.<br>Upgrade - nadogradja prethodne verzije Windowsa na Windows 7.<br>Custom (Aldvanced) - Instalacija sveze ve

![](_page_3_Picture_23.jpeg)

8. Biranje Hard diska gde cemo instalirati windows 7 (na ovom prozoru cemo obaviti i sledeci korak - tako da nemojte zuriti sa Next-om

![](_page_4_Picture_12.jpeg)

10. Pravljenje partic ije,formatiranje,brisanje, nadogradnja i uc itavanje drivera su opcije koje imamo na ovom korak

![](_page_5_Picture_15.jpeg)

![](_page_5_Picture_16.jpeg)

12. Sada c ete videti vasu particiju,na kom je disku napravljena i koja je po redu

![](_page_6_Picture_23.jpeg)

![](_page_6_Picture_3.jpeg)

14. Posle 13-og koraka kompjuter ce se restartovati (nista ne diramo od tastera - jer ako se opet pritisne neki mozemo se vratiti na pocetak Setup-a) i videcemo ovu sliku

![](_page_7_Picture_2.jpeg)

Setup is starting services

![](_page_8_Picture_2.jpeg)

17. Jos jedan restart

Setup will continue after restarting your computer

![](_page_9_Picture_2.jpeg)

20. Ko zeli moze da stavi i Passw ord za svoj Account

![](_page_10_Picture_14.jpeg)

21. Sledec i korak - unos Produc t Key-a

![](_page_10_Picture_15.jpeg)

![](_page_11_Figure_2.jpeg)

23. Setovanje sata i vremense zone

![](_page_11_Picture_26.jpeg)

24. Odabir tipa mreze koje koristimo. Slobodno ostavite na Public (ujedno i predlozena opcija)

![](_page_12_Picture_2.jpeg)

25. Konacno W indows pamti nasa poslednja setovanja sto se naseg Accounta tice

![](_page_12_Picture_33.jpeg)

26. Naravno - jos jedan restart da sve to "legne" kako treba

27. Sledi dodrodoslica u vas novi OS

![](_page_13_Picture_2.jpeg)

29. CESTIAMO - UPRAV O STE INSTALIRALI WINDOWS 7

![](_page_14_Picture_1.jpeg)